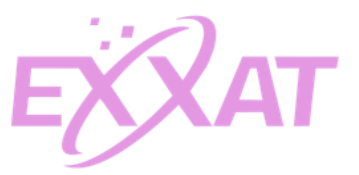

# **Managing Required Documents for Students Exxat STEPS**

Required documents are a key component of your profile. Your school has a unique list of documents that you must provide including immunizations, certifications, and more. It's vital that you upload your documents in a timely manner and keep your requirements up to date.

#### **Follow these steps to view your required documents list:**

1. Select 'My Profile' from the left-hand menu.

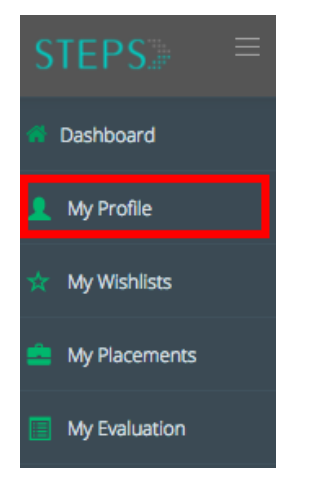

2. Select 'Required Documents' from the right-hand menu.

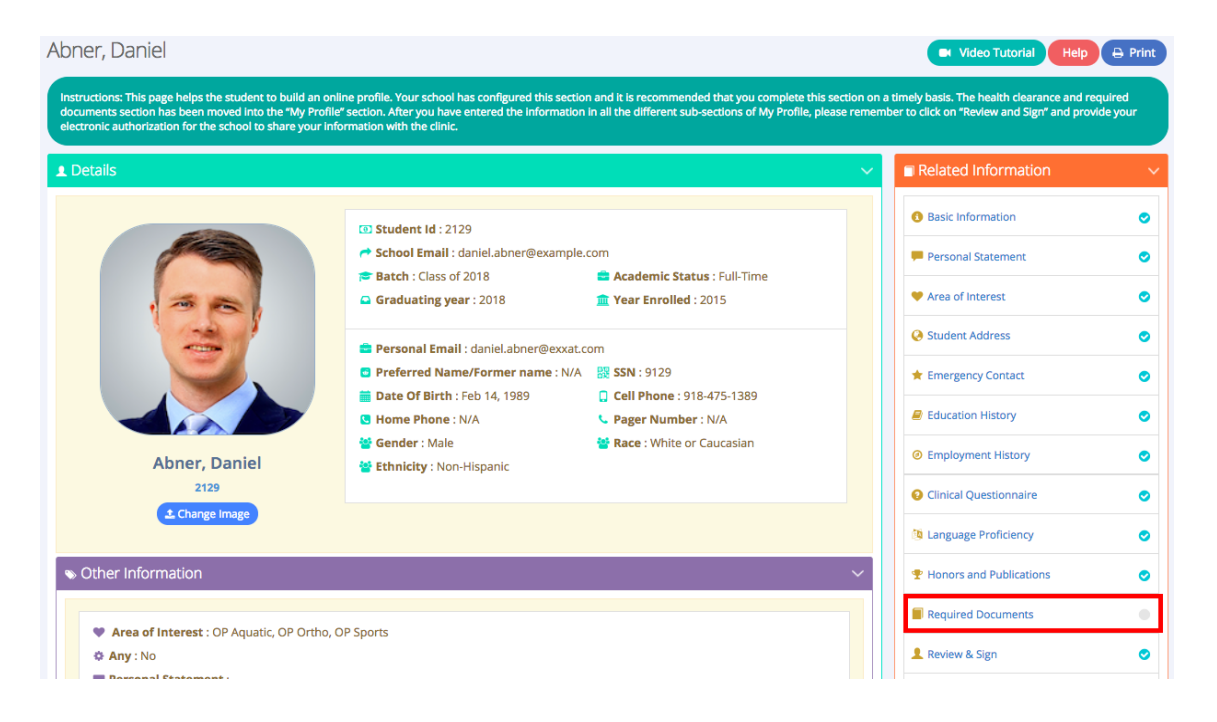

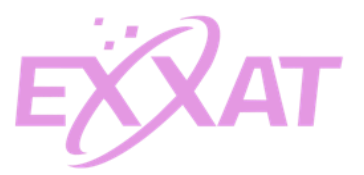

- 3. The Required Documents landing page lists your school's requirements along with other important information:
	- a. Instructions: View the green instruction box near the top of this page for instructions from your school.
	- b. Legend: View the legend to understand the colors and icons that appear on this page.
	- c. Student Required Documents grid lists all your school's requirements:
		- 1. Document Name: Documents marked with a (\*) are mandatory
		- 2. Reviewed Date: Date in which your school reviewed the document
		- 3. Dates: Expiration Date or Completion Date
		- 4. Due Date: Due date assigned by your school
		- 5. View Template/Sample: An example document so you know what to upload
		- 6. Share with Site: Whether a document is shared with a site,  $\checkmark$  green check mark means yes and  $\star$  red check mark means no
		- 7. Action: Where you upload a document  $\bullet$
	- d. Additional Document Uploaded by Student: Where you upload a document not found in the required documents grid
	- e. Additional Notes: Where you would write a note for your school

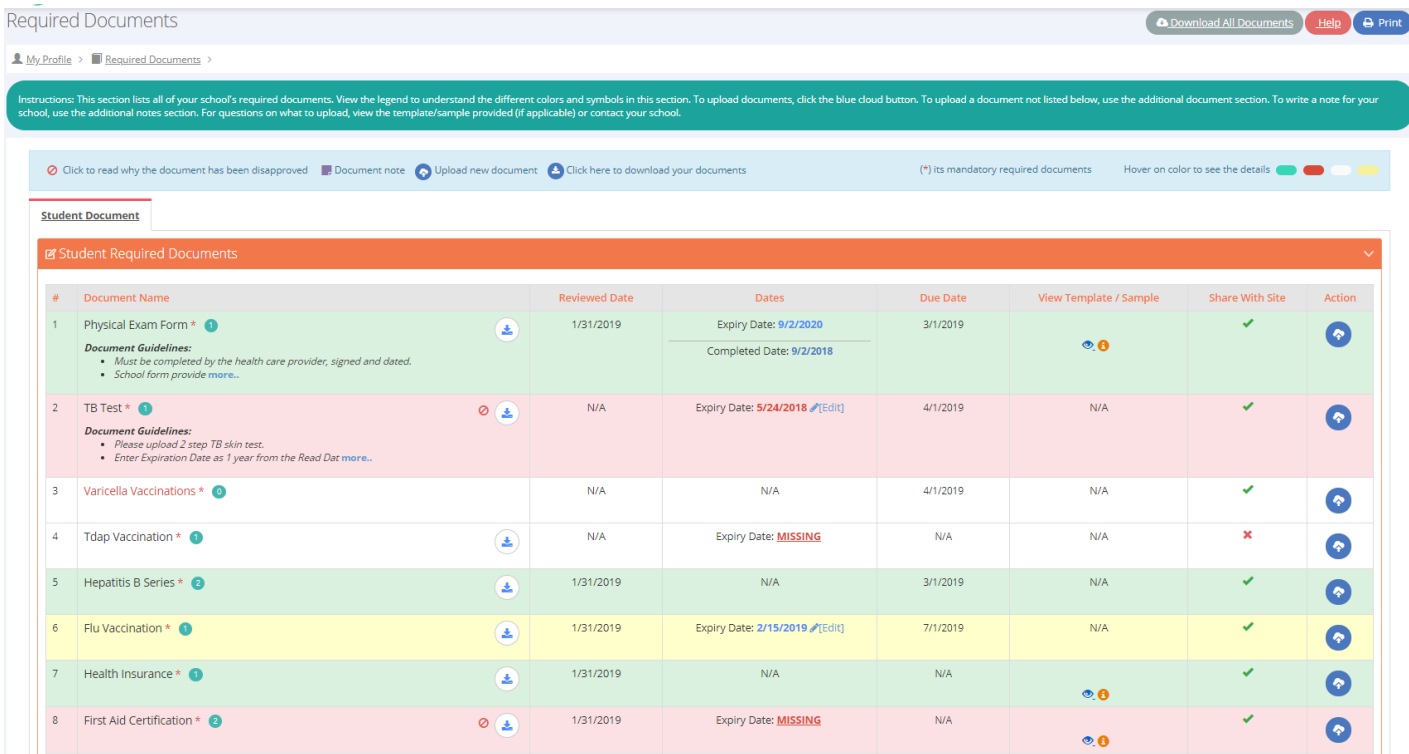

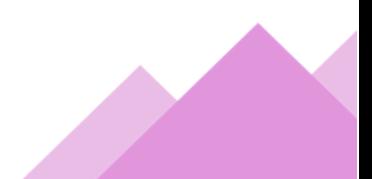

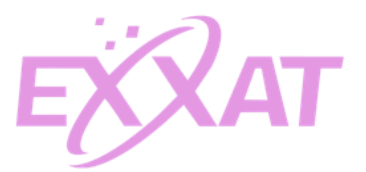

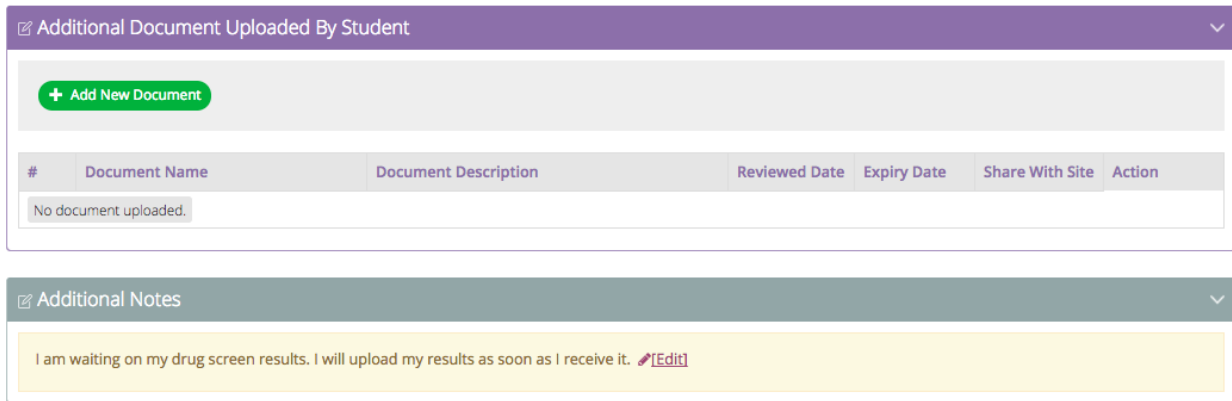

## **Follow these steps to upload a document:**

1. Select the required document you would like to upload. Click the blue cloud button from the Action column.

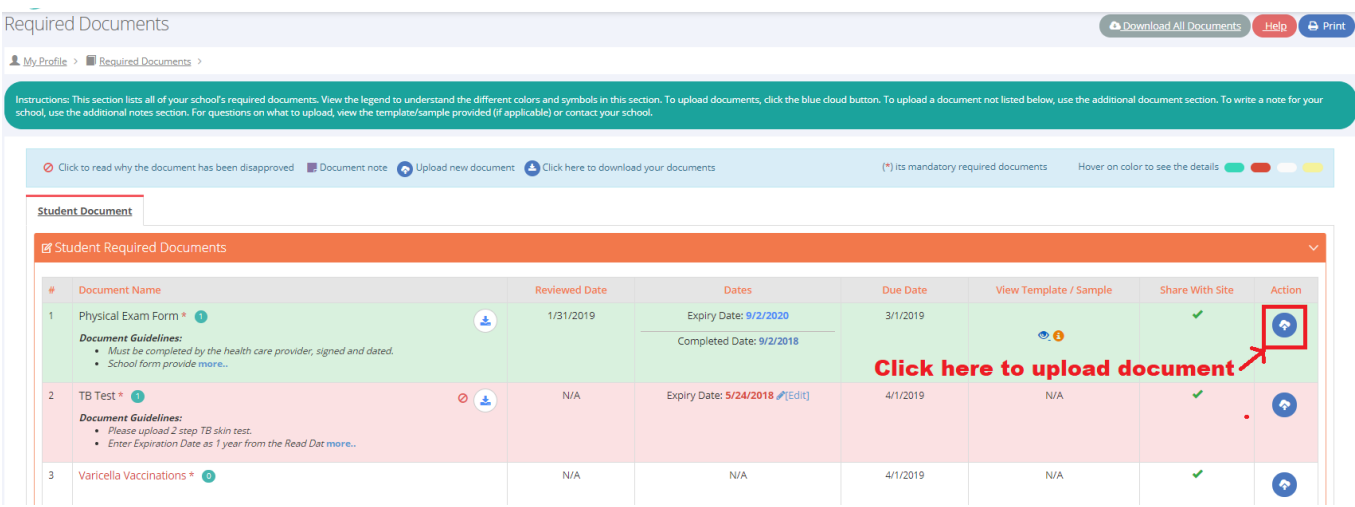

2. A pop-up window will appear. Select upload to upload your document.

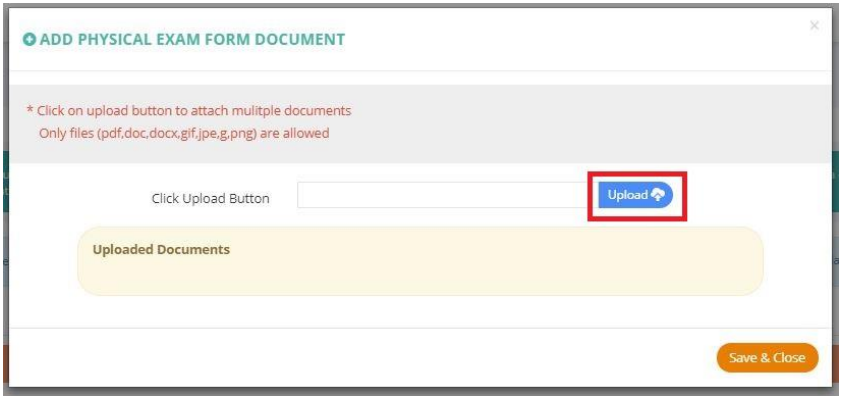

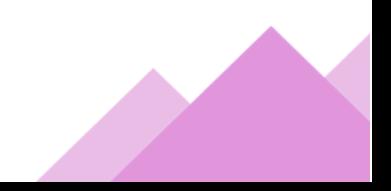

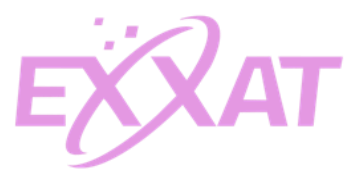

3. A record of your uploaded document will appear in the uploaded documents section. You can view the document by clicking download or in some cases, you have the option of deleting the document by clicking delete. Click 'Save & Close' to save your uploaded document.

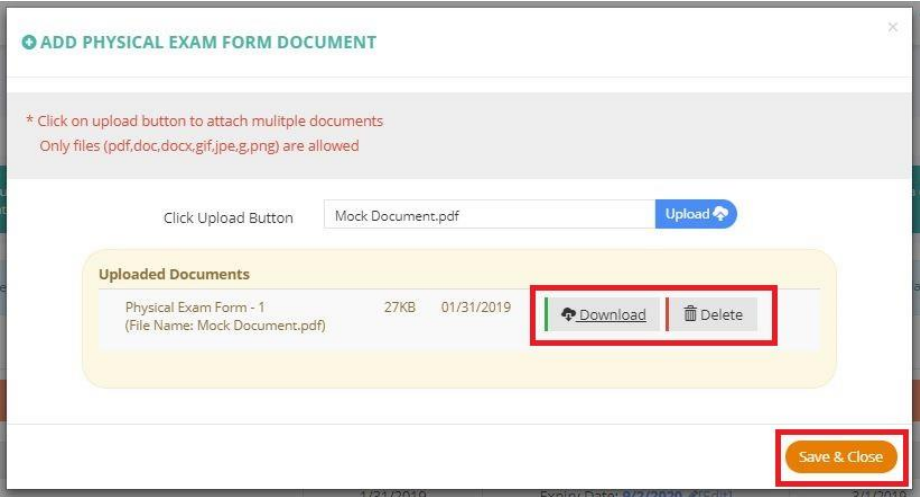

4. Confirm that uploaded document was saved with the download icon next to the required document's name. A green circle with a number listed will also show you the number of documents uploaded for that requirement.

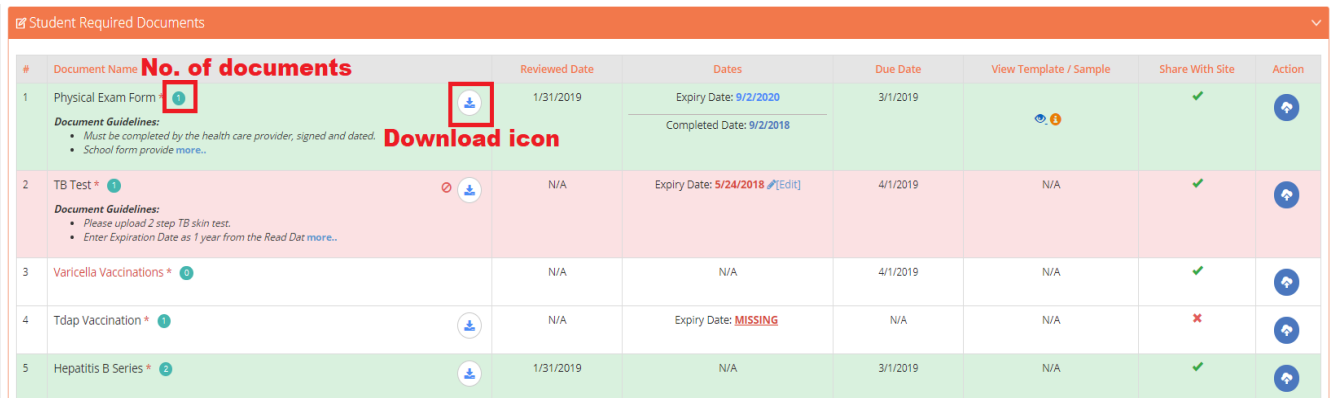

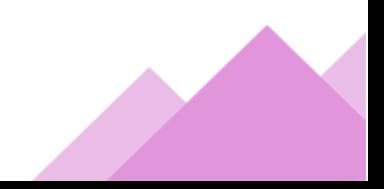

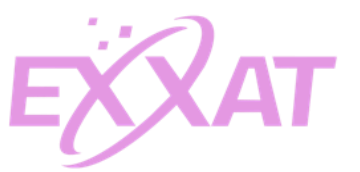

### **Follow these steps to add or edit an expiration date for a document:**

1. On the required documents page, look at the 'Dates' column.

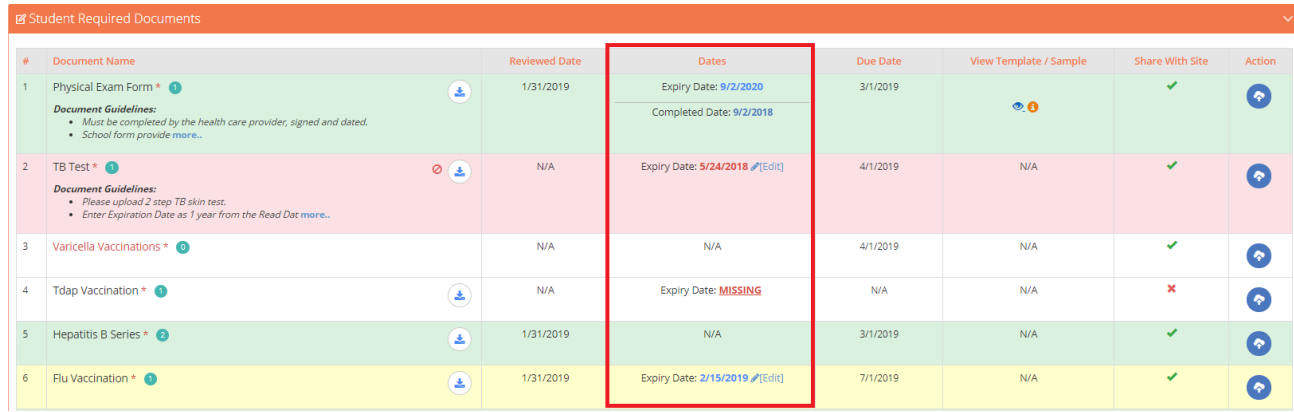

2. A current required document will show the expiration date in blue. An expired document will show the expiration date in red. N/A means the required document doesn't have an expiration date. A red **MISSING** means an expiration date is required but has not been added. In some cases, your school may enter expiration dates for you.

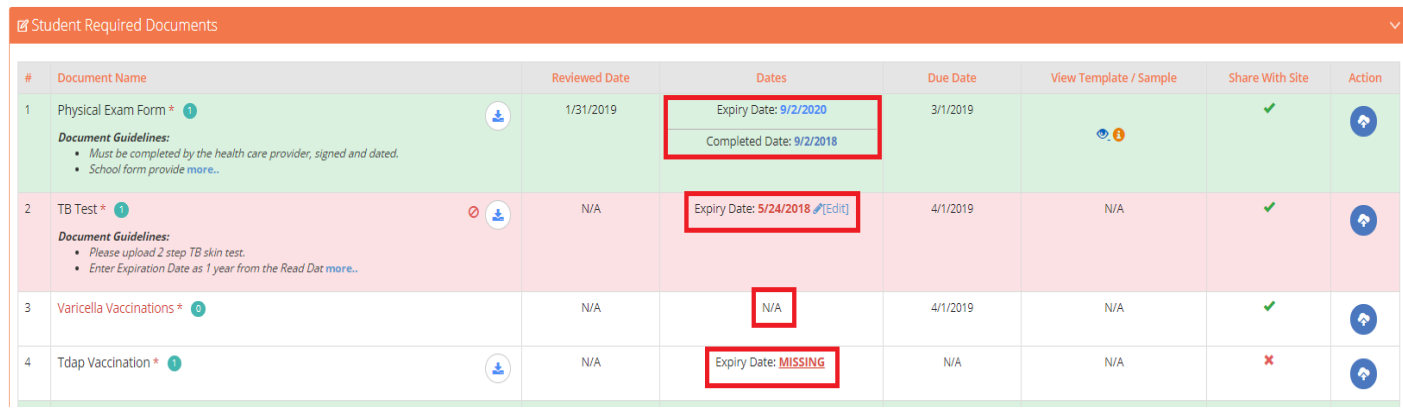

3. To edit an expiration date, click 'Edit'.

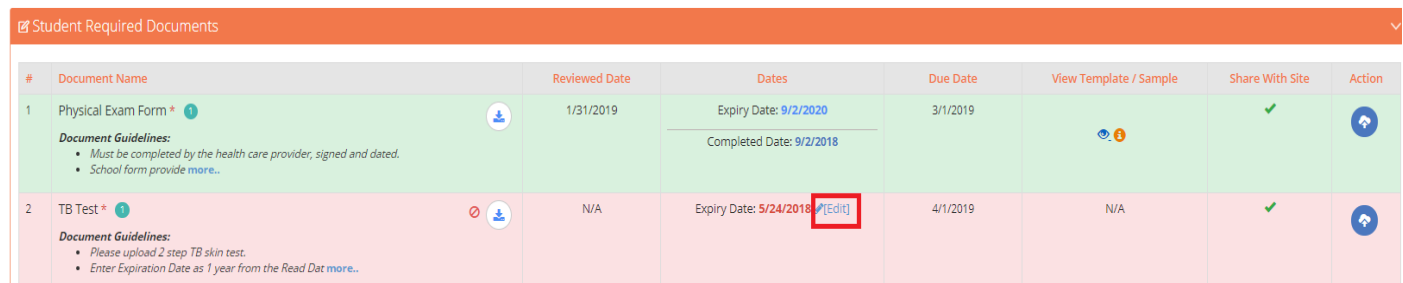

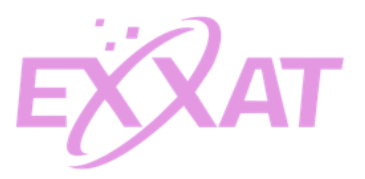

4. A pop-up window will appear. Click the expiry date field for a calendar menu to appear. Use the arrows to find a prior date or future date or select a date from the current month. Click 'Save & Close' to save your date.

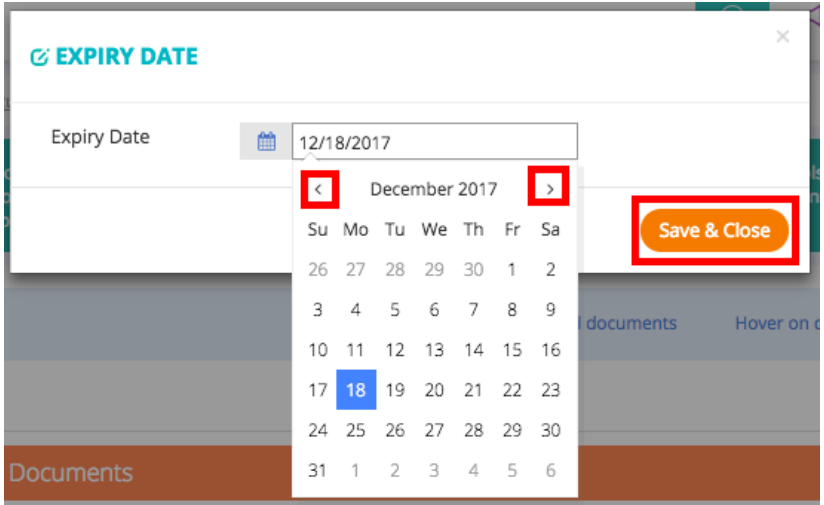

5. To add a date that is missing, click on the red 'MISSING'.

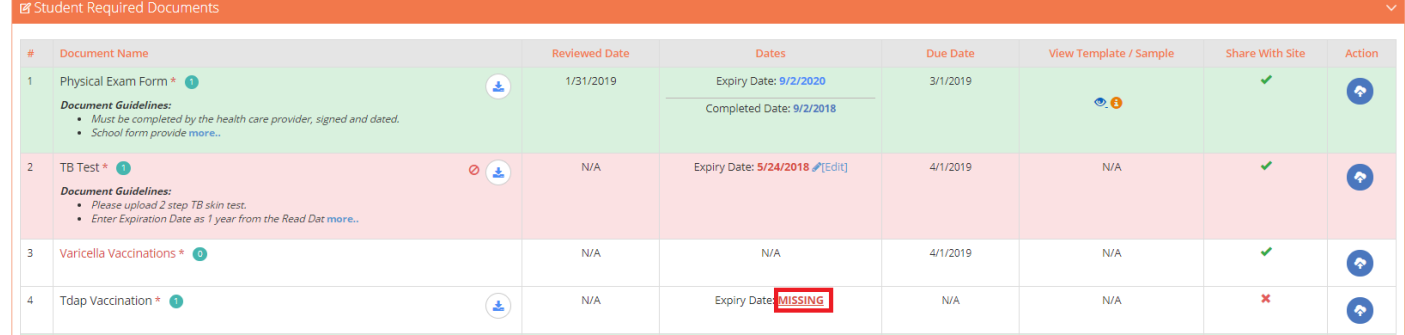

6. Follow the previous steps to select your date. Be sure to click 'Save & Close'.

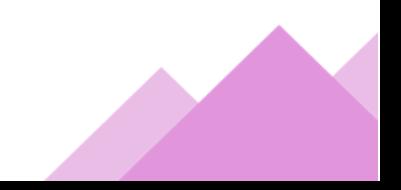

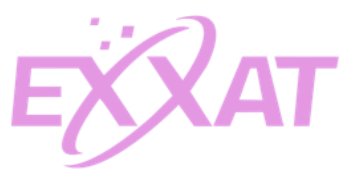

#### **To see your documents' status, follow these steps:**

1. On your dashboard, the orange Pending or Expired Documents box lists your documents that are disapproved, expired or pending approval from your school.

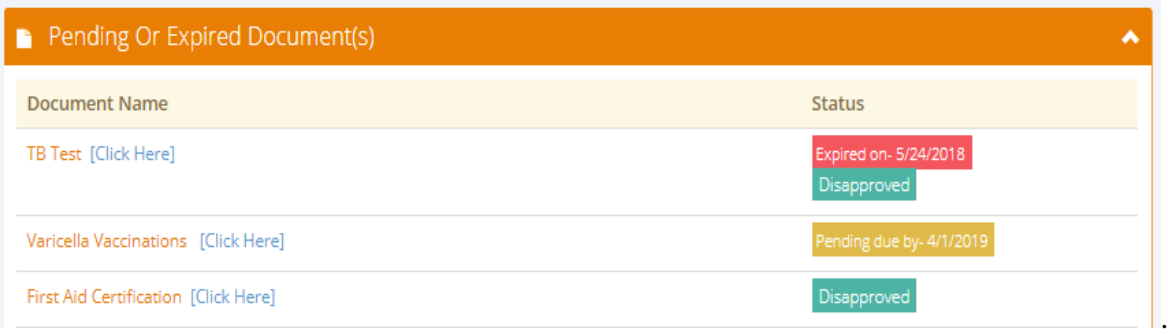

2. On the Required Documents page, a pop-up window will appear listing any disapproved documents.

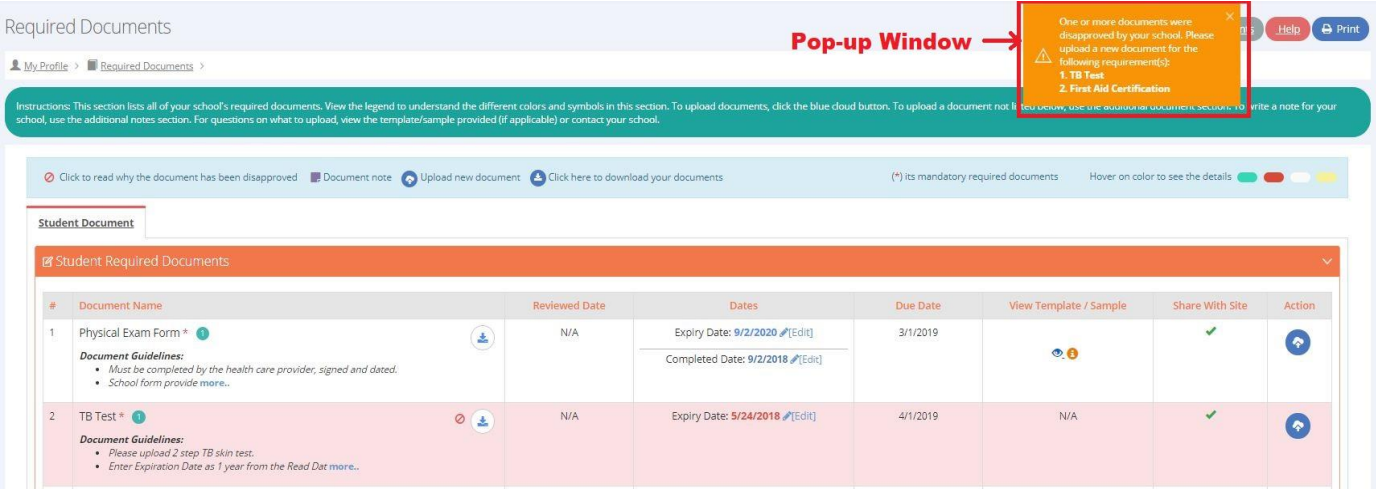

3. The Student Required Documents uses colors to indicate the status of a document. Green means the document has been approved, Red means the document was disapproved, Yellow means the document is expiring soon, and White means the document is pending approval from your school, White color with name of the document in red means no document has been uploaded yet.

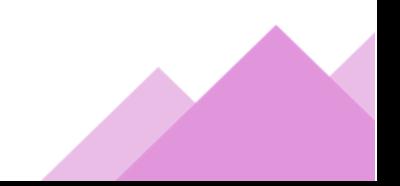

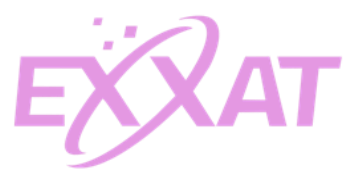

**Download All Documents** Help **B** Print

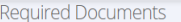

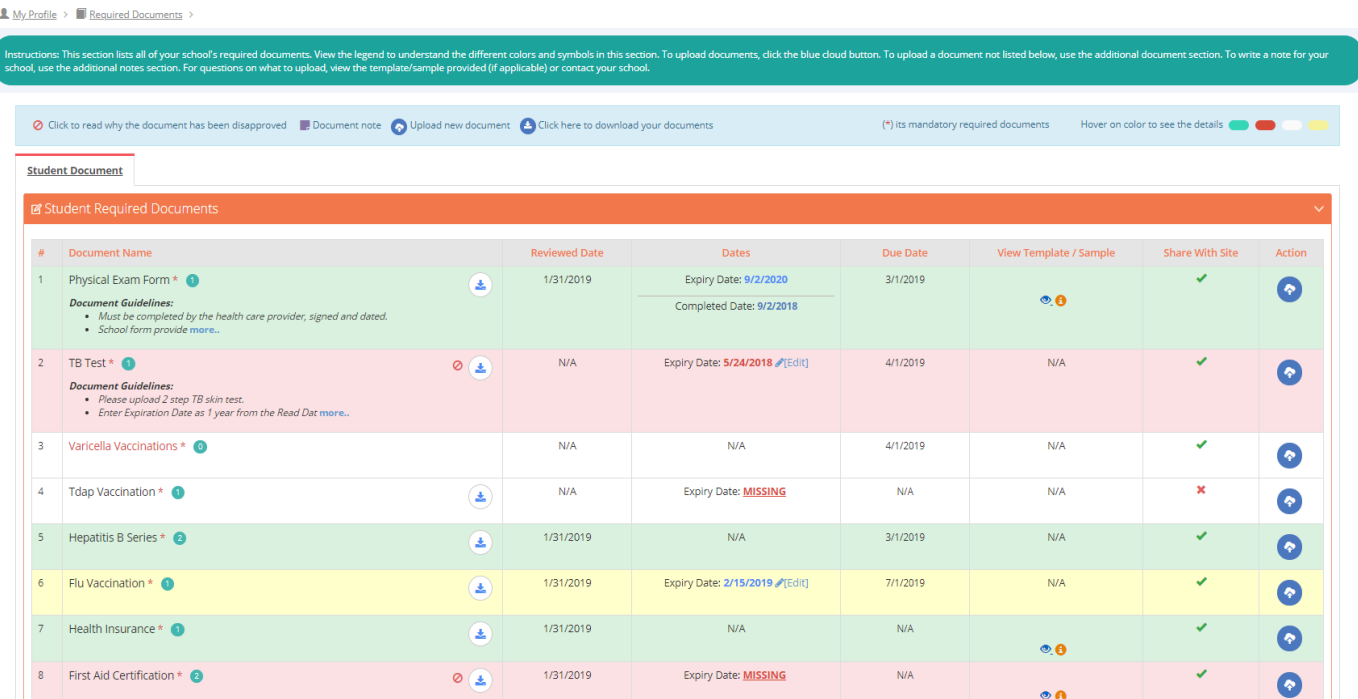

4. You can also view communication from your school about a specific document by clicking on one of the following icons.

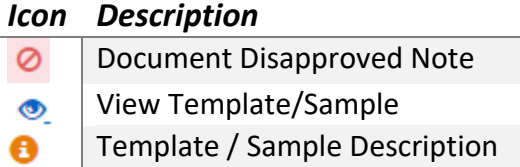

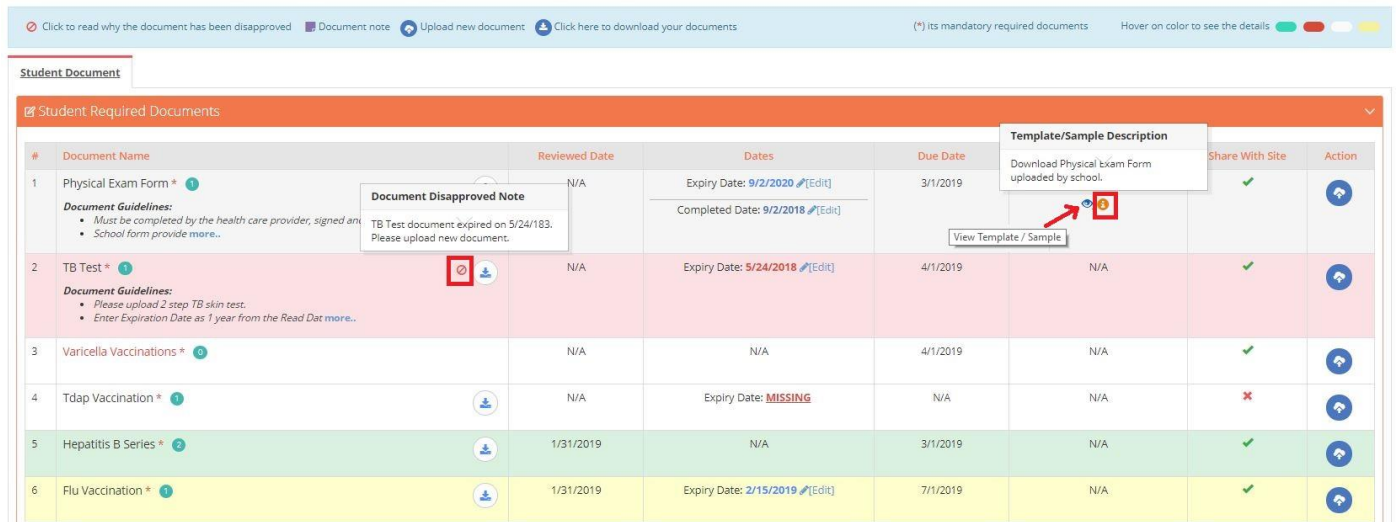

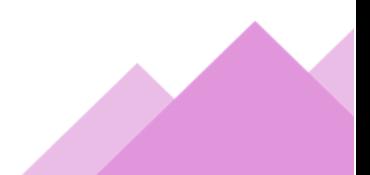

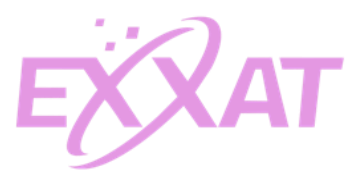

5. Your school may also opt to send you Exxat-generated emails about your required documents. Regularly check your school email so you don't miss out on important information.

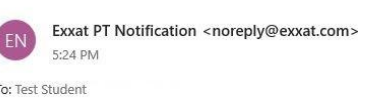

**Document status Notification** 

Dear Student, Test,

Here is the status for the required documents uploaded by you in the system.

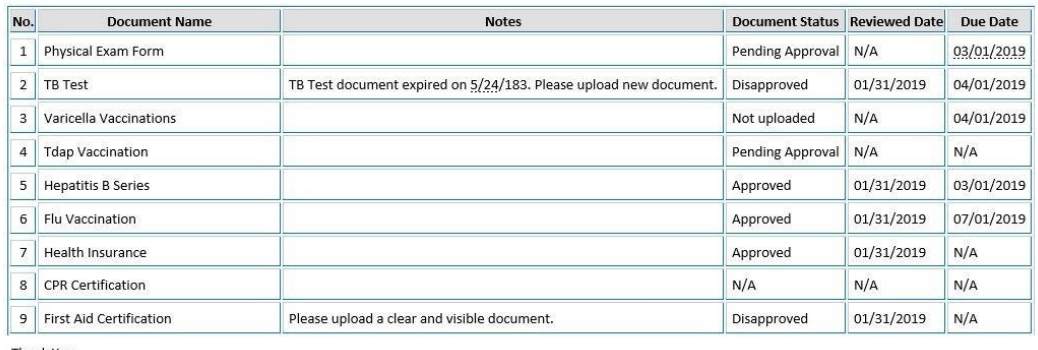

Thank You

**Exxat Support** Email: support@exxat.com

## **To upload an additional document not found on your required documents list, follow these steps:**

Sometimes you will want to upload additional documents. Upload and manage these documents in the Additional Documents section of the Required Documents page.

1. Click the 'Add New Document' button from the Additional Document Uploaded by Student section of the Required Documents page.

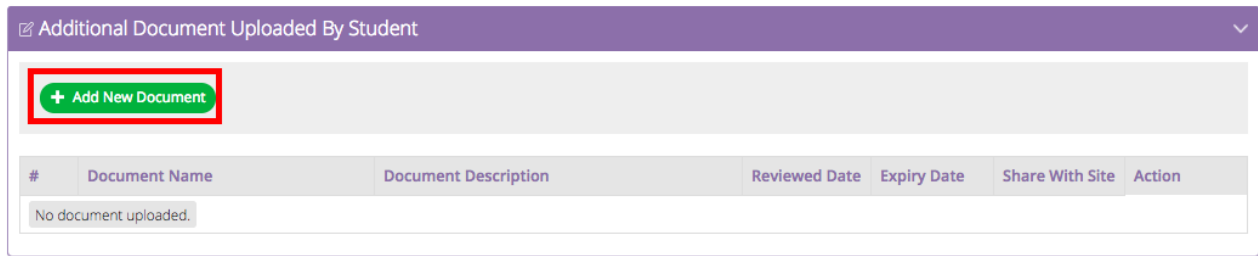

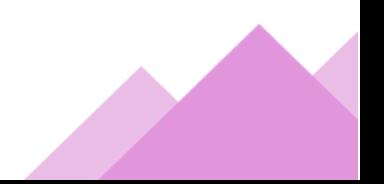

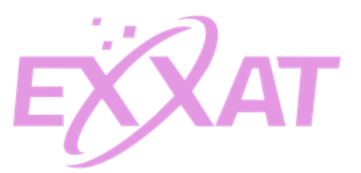

2. A pop-up window will appear. Enter the document's name, description, and expiration date. If you want the document to be shared with your sites, set Share with Site to Yes. Click 'Browse' to select a document to upload. When it has finished uploading, click 'Save & Close' to save the uploaded document.

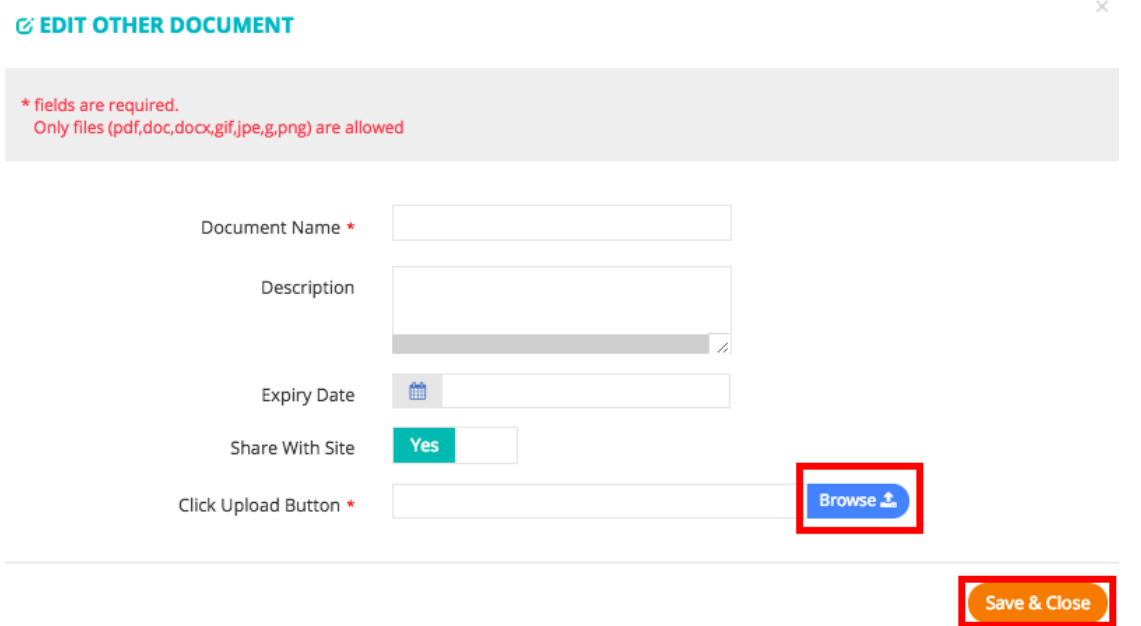

3. To make changes to an uploaded document, click the blue upload button. To delete an uploaded document, click the red x button.

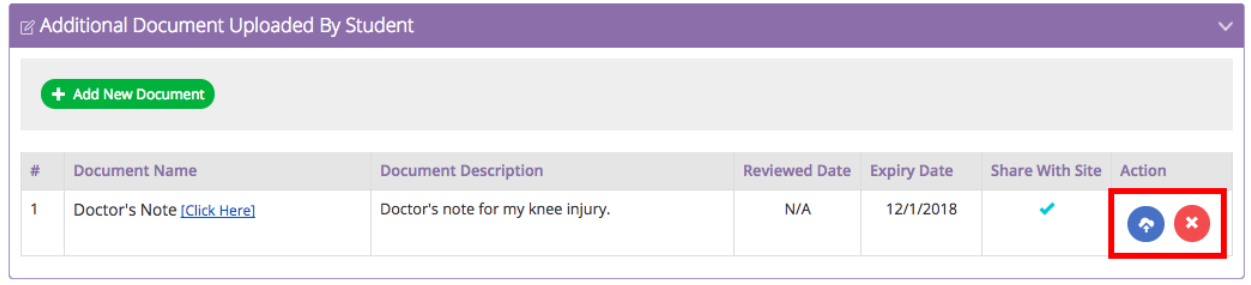

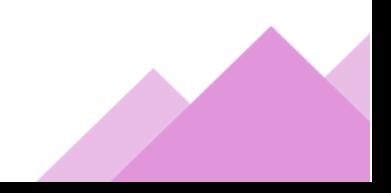

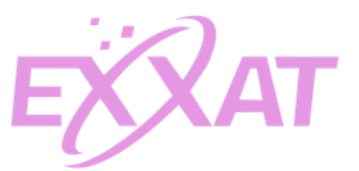

### **To add a note for your school related to your require documents, follow these steps:**

1. Click 'Edit' under the additional notes section.

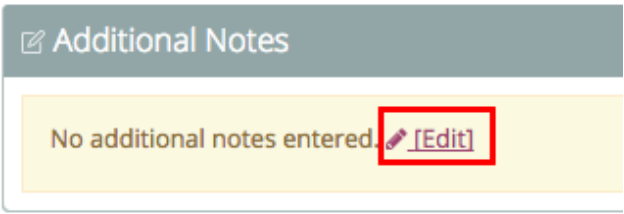

2. Enter your note in the text box provided. Click 'Save & Close' to save your note.

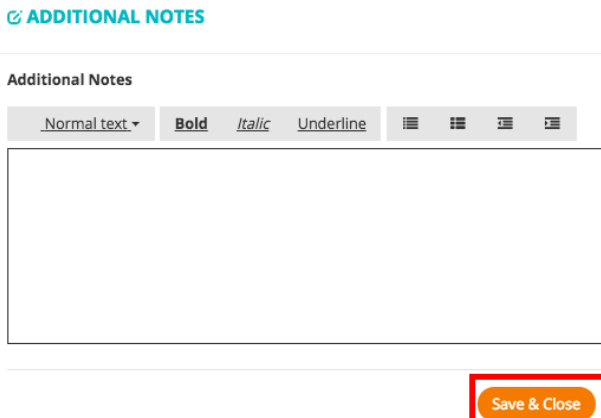

3. Your note may take a few minutes to appear, but it will be viewable for your school.

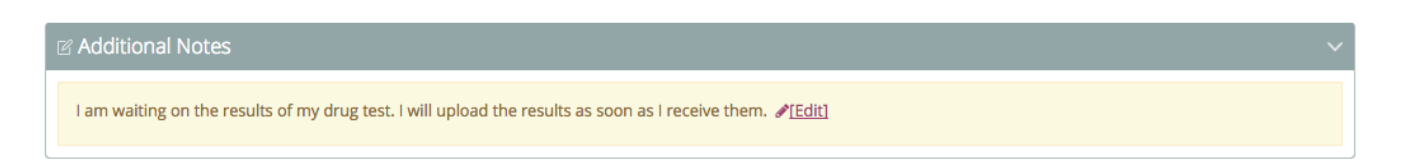

4. To remove a note, click 'Edit' and delete your previous text from the text box. Click 'Save & Close' to save your changes.

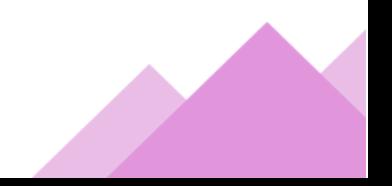